Kela Stout Photography

# Lightroom Import and Export

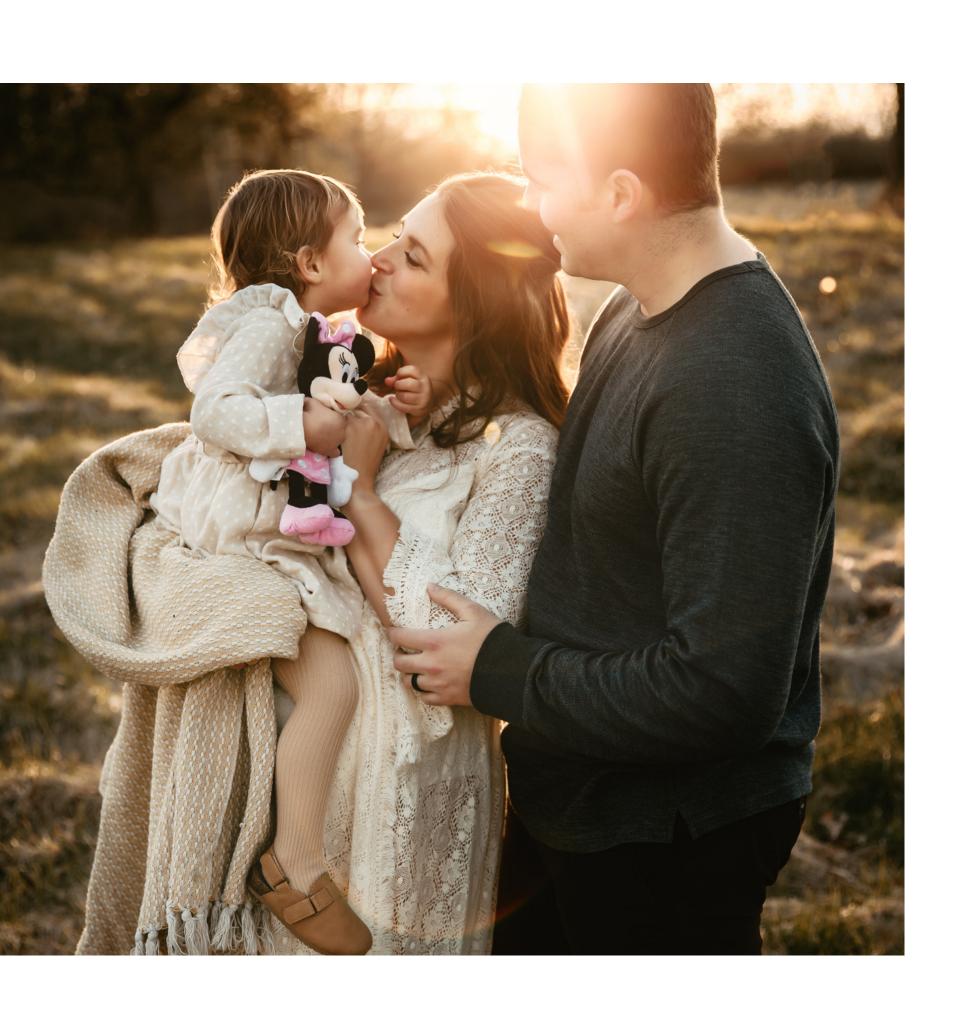

#### LIGHTROOM IMPORT SETTINGS

- 1. In the Lightroom import menu select your device where your images are being imported from.
- 2. Select **Copy** at top of Lightroom screen settings. It will mention copy photos to a new location and add to catalog.
- 3. File Handling Tab: Determine if you would like to add the images to a collection in Lightroom or sort then add to a collection. I usually go ahead and "add to a collection" by creating a new collection and sort from there.
- 4. File Renaming Tab: "Rename the files" to a reference and date that will help you look up the photos later. For example: Stout10132021 (last name and date of the shoot)
- 5. Apply During Import Tab: Ignore unless you would like to apply a certain preset upon importing images.
- 6. Destination Tab: Select the location where you would like to store the images.

#### LIGHTROOM IMPORT SETTINGS

- 1. In the Lightroom import menu select your device where your images are being imported from.
- 2. Select **Copy** at top of Lightroom screen settings. It will mention copy photos to a new location and add to catalog.
- 3. File Handling Tab: Determine if you would like to add the images to a collection in Lightroom or sort then add to a collection. I usually go ahead and "add to a collection" by creating a new collection and sort from there.
- 4. File Renaming Tab: "Rename the files" to a reference and date that will help you look up the photos later. For example: Stout10132021 (last name and date of the shoot)
- 5. Apply During Import Tab: Ignore unless you would like to apply a certain preset upon importing images.
- 6. Destination Tab: Select the location where you would like to store the images.

### LIGHTROOM EXPORT SETTINGS FOR HIGH RESOLUTION IMAGES (LARGEST FILES)

- 1. Right click and select images to export and select export button.
- 2. Export Location Tab: Choose where you would like the images stored on your computer or external drive.
- 3. File Naming Tab: Rename the files if you would like but I rename during the import process so I don't need to here.
- 4. File Settings Tab: Select **JPEG** for image format and **sRGB** for color space. **Quality at 100 and do not check "limit file size**.
- 5. Image Sizing Tab: **Do not check "resize to fit"** because we want the image as large as possible.
- 6. Output Sharpening Tab: **Select sharpen for: matte paper.** Amount: **low**.
- 7. Metadata Tab: select copyright only.
- 8. Watermark Tab: Decide if you would like to add a watermark. I personally do not during this process.
- 9. Post-Processing Tab: Select do nothing

Export and now you have high resolution images

## LIGHTROOM EXPORT SETTINGS FOR SOCIAL SHARING (SMALLER IMAGES THAT WONT BE BLURRY ON SOCIAL MEDIA)

- 1. Right click and select images to export and select export button.
- 2. Export Location Tab: Choose where you would like the images stored on your computer or external drive.
- 3. File Naming Tab: Rename the files if you would like, but I rename during the import process so I don't need to here.
- 4. File Settings Tab: Select **JPEG** for image format and **sRGB** for color space. **Quality at 100 and do not check "limit file size"**.
- 5. Image Sizing Tab: **Check "resize to fit"** because we want to resize the image. Resize to fit: long edge, 2048 pixels, Check do not enlarge, and Resolution: 72 pixels per inch.
- 6. Output Sharpening Tab: **Do not check** "sharpen for"
- 7. Metadata Tab: select copyright only.
- 8. Watermark Tab: Decide if you would like to add a watermark. I personally do not during this process.
- 9. Post-Processing Tab: Select do nothing Export and now you have images appropriately sized for social media to still give you quality.